# Modal Response of a Sensor Casing

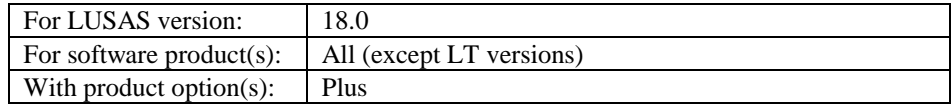

## **Description**

An aerospace sensor casing is to be assessed for dynamic stresses induced by vibration of the airframe to which it is attached.

The sensor casing is manufactured from steel plate with a uniform thickness of 0.8 mm.

The surfaces at the top of the sleeve are rigidly held. The loading is characterised by a random vibration at

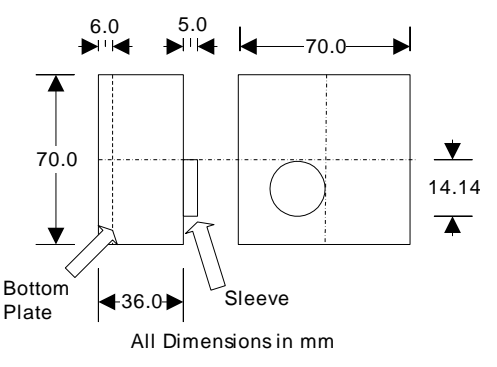

the supports of the airframe and is defined as an acceleration Power Spectral Density (PSD) specified by the airframe manufacturer.

The Interactive Modal Dynamics (IMD) facility is used to evaluate the response of the casing to this loading. A quarter model is initially defined with the sleeve modelled as if it were in the centre of the casing, and subsequently copied to create the full model. The sleeve is then repositioned to the location shown to show the associativity of modelling features within LUSAS.

Units of N, m, kg, s, C are used for the analysis.

#### **Objectives**

The following results plots are to be obtained:

- $\Box$  **Deformed Shape** A display of the deformed mesh for the first mode shape.
- $\Box$  Frequency Response Function FRF of a node using support motion excitation.
- **D** Power Spectral Density PSD stress response at a node using a PSD excitation function.

#### Keywords

**3D, Shell, Linear, Eigenvalue, Scale Factor Transformation, Interactive Modal Dynamics (IMD), Default Attribute Assignment, Deformed Shape, Frequency Response Function (FRF), Power Spectral Density (PSD), Stress Contours.**

#### Associated Files

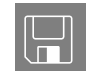

 $\Box$  casing modelling.vbs carries out the modelling of the example.

## **Modelling**

## Running LUSAS Modeller

For details of how to run LUSAS Modeller, see the heading *Running LUSAS Modeller* in the *Introduction to LUSAS Worked Examples* document.

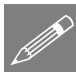

**Note.** This example is written assuming a new LUSAS Modeller session has been started. If continuing from an existing Modeller session select the menu command **File> New** to start a new model file. Modeller will prompt for any unsaved data and display the New Model dialog.

#### Creating a new model

- Enter the file name as **casing**
- Use the default User-defined working folder.
- Ensure an analysis type of **Structural** is set.
- Set the Analysis category as **3D**
- Set the model units as **N,m,kg,s,C**
- Ensure that timescale units are **Seconds**
- Select a **3D Beam/Shell** Startup template.
- Ensure the Layout grid is set as **None**
- Enter the title as **Modal Response of Sensor Casing**
- Click the **OK** button.

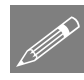

**Note.** Save the model regularly as the example progresses. Use the Undo button to correct any mistakes made since the last save was done.

#### Default assignments

The material properties, plate thickness and mesh element type are uniform over the whole sensor casing. By using default attribute assignments, attribute datasets are automatically added to new features when they are created.

#### Automatic Mesh Assignment

- **Attributes** Mesh > Surface...
	- Define a Surface mesh using **Thin shell, Quadrilateral** elements with **Linear**  interpolation**.**
	- Enter **Thin shell** for the mesh dataset name.
	- Click the OK button to add the mesh dataset to the **S** Treeview.
	- To set this mesh dataset as the default surface mesh assignment click the right-hand mouse button on the **Thin shell** dataset name in the  $\overset{\bullet}{\bullet}$  Treeview and select the **Set Default** option. The  $\delta$  icon will change to  $\delta$  indicating that **Thin shell** mesh attributes will automatically be assigned to all new Surfaces.

#### Automatic Geometry Assignment

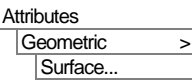

- Enter a Surface element thickness of **0.0008**
- The eccentricity can be left blank or set to zero as it is not required.
- Enter the dataset name as **Thickness of 0.0008** and click **OK** to add the dataset to the  $\mathcal{L}$  Treeview.
- To set this geometry dataset as the default geometry assignment click the right-hand mouse button on the **Thickness of 0.0008** dataset name in the **Fo**Treeview and select the **Set Default** option.

#### Automatic Material Assignment

The material required for this example is provided by default when using the startup templates specified when creating the model.

 Set the material **Steel (Mild Steel | Steel - Structural)** as the default material assignment for the sensor by clicking the right-hand mouse button on the dataset in the **S** Treeview and selecting the **Set Default** option.

#### Feature Geometry

In a natural frequency analysis, consistent units such (N, m, kg, sec) must be used. It is however more convenient to define the geometry in millimetres and scale the model when the geometry input is complete.

#### Defining the sleeve of the sensor

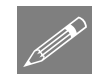

**Note.** The sleeve is defined initially as if it were positioned centrally on the casing. Later in the example it will be moved to its actual position to show the associativity of features.

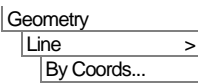

Define a Line on the sleeve from (**0,0**) to (**-5,-5**) and click the **OK** button.

• Select the Line just drawn.

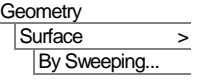

Sweep the line into a surface by choosing the **Rotate** option and entering an angle of **90** degrees to rotate the line about the **Z-axis** about an origin of **0,0,0**

 Click the **OK** button to complete the Sweep operation.

Select the fleshing on/off button to turnoff geometric property visualisation.

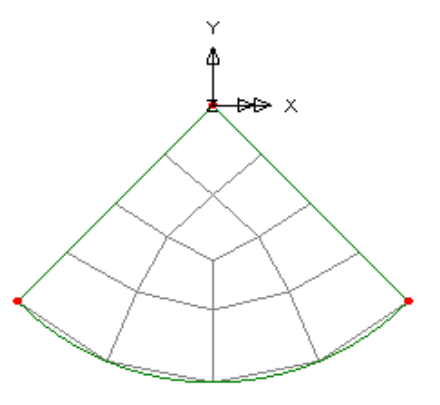

The number of elements modelling the end of the sleeve will now be reduced.

 Select the two radial Lines and adjust the mesh by assigning Line mesh **Null, div = 1** from the  $\mathcal{O}_0$ Treeview. Select these two lines

#### Defining the mesh for the sleeve

The arc will now be swept to create a Surface.

Select the arc

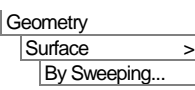

Sweep the arc into a surface by selecting the **Translate** option and enter a translation of **-5** in the **Z** direction. Click the **OK** button to create the surface.

⊕ Use the Isometric view button to view the Surface created.

The sides of the sensor will now be defined.

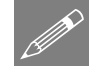

**Note.** To simplify the modelling the sleeve will be defined at the centre of the plate and moved into a final position when the full model has been generated.

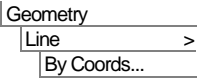

Enter coordinates of (**-35, -35, -5**) and (**35, -35, -5**) to define a Line representing the bottom edge of the housing. Click **OK** to generate the Line.

A new Surface can be created by joining this new Line to the previously defined arc to form a quarter of the housing plate.

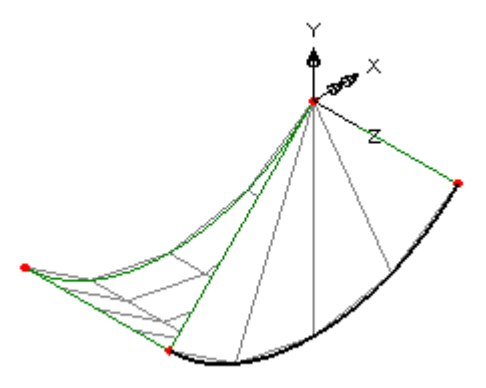

• Select the arc shown right and add the Line at the bottom edge of the sensor to the selection by hold down the **Shift** key.

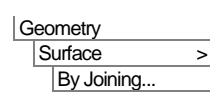

A Surface will be created.

## Defining the base of the casing

The Line at the bottom edge of the sensor casing is now to be swept to create the bottom Surface of the casing.

Select the bottom edge Line of the housing.

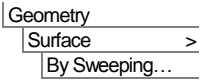

△ Choose the **Translate** option and define a translation of **-30** in the **Z** direction. Click the **OK** button to create the new Surface.

To define the portion of casing beyond the bottom plate, select the Line shown.

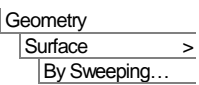

Define a translation of **-6** in the **Z** direction and click **OK** to sweep a new Surface.

• Now adjust the mesh on the new surface by selecting the 2 Lines of the casing indicated in the diagram and drag and drop the Line mesh **Null, div**  $= 1$ from the  $\frac{1}{\sqrt{2}}$  Treeview onto the selected features.

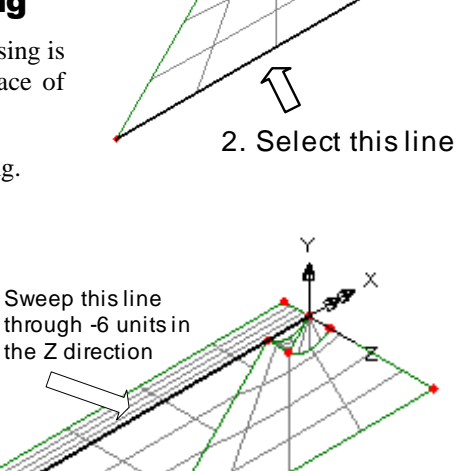

1. Select this arc

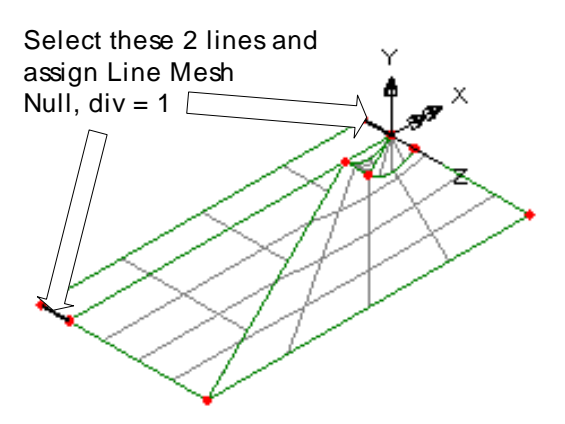

This completes the definition of the features of the quarter model.

## Supports

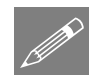

**Note.** Supports are to be assigned to the quarter model before copying is done to save time assigning the support dataset to the equivalent copied Surfaces.

- Select the Surface at the end of the sleeve. If necessary, zoom in and cycle though the displayed features by clicking the left-hand mouse button until the Surface required is highlighted.
- Drag and drop the support dataset **Pinned** from the  $\frac{3}{20}$ Treeview onto the selected surface and click **OK**

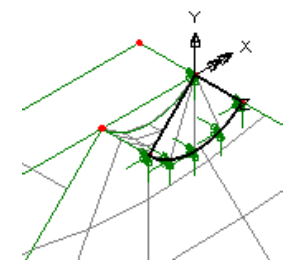

## Creating full model

The full housing model can now be created from the quarter model

Using the **Ctrl** and **A** keys together, select the whole model.

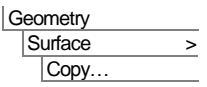

Use the copy button to **Rotate** the selected features through **90** degrees about the **Z-axis** and create **3** copies of the original selection.

Click **OK** and Modeller will create and display the extra features.

## Creating the bottom plate

• To generate the bottom plate, select the 4 Lines shown.

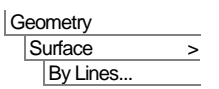

The Surface defining the bottom plate will be created.

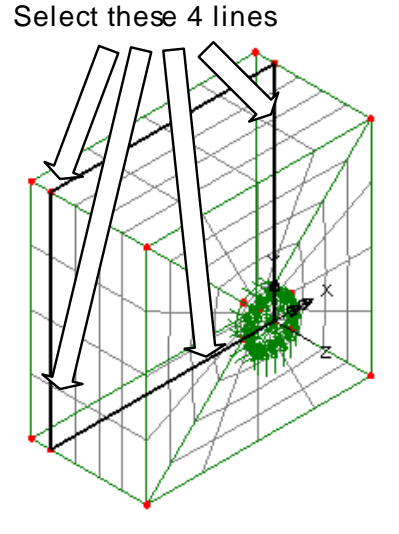

#### Moving the position of the sleeve

Finally the sleeve must be moved off centre.

 $Z: N/A$ Rotate the model to view along the Z axis by clicking in the status bar at the bottom of the Modeller window.

- For turn-off the **Mesh** and **Attributes** layers in the **T** Treeview.
- Box select the features which make up the sleeve.

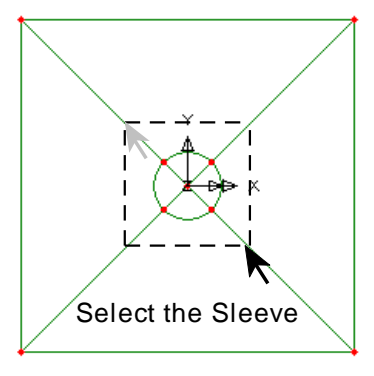

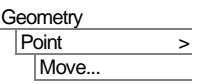

Move the sleeve to the required position by entering a translation of **-7.07** in the X direction and **-7.07** in the Y direction and click **OK**

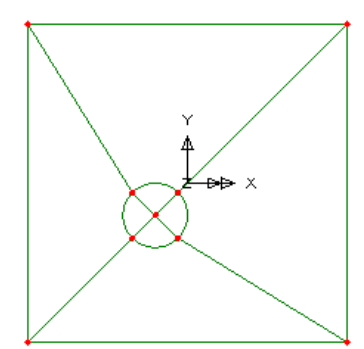

#### Resizing the model

Finally the geometry must be scaled so the units are metres.

Use the **Ctrl** + **A** keys together to select the full model.

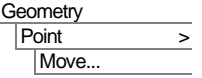

Select the **Scale** option and enter an X, Y and Z scale factor of **0.001** about an origin of 0,0,0.

Click **OK** to scale the geometry from millimetres to metres.

## Eigenvalue Analysis Control

To carry out results processing using the Interactive Modal Dynamics facility, an eigenvalue analysis must be performed. The results from the eigenvalue analysis normalised to global mass will be used to perform the Frequency Response Function calculations.

The eigenvalue analysis control properties are applied as a function of the load case.

• In the  $\Box$  Treeview expand **Analysis 1** then right-click on **Loadcase 1** and select **Eigenvalue** from the **Controls** menu option.

The Eigenvalue dialog will appear.

The following parameters need to be specified to perform a frequency analysis with the minimum number of eigenvalues.

- Set the **Number of eigenvalues** required as **8**
- Set the **Shift to be applied** as **0**

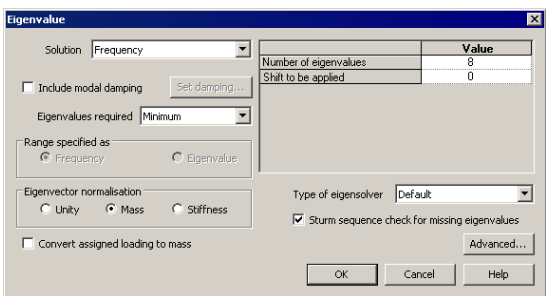

Leave the type of eigensolver as **Default**

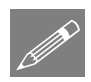

Note. Eigenvalue normalisation is set to **Mass** by default. This is essential if the eigenvectors are to be used for subsequent IMD analysis in results processing, as in this case.

Click the **OK** button to finish.

The model is now complete.

## Running the Analysis

Open the **Solve Now** dialog and press **OK** to run the analysis.

A LUSAS Datafile will be created from the model information. The LUSAS Solver uses this datafile to perform the analysis.

#### If the analysis is successful...

Analysis loadcase results are added to the  $\bigcirc$  Treeview.

In addition, 2 files will be created in the Associated Model Data directory where the model file resides:

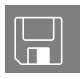

 $\Box$  casing.out this output file contains details of model data, assigned attributes and selected statistics of the analysis.

 $\Box$  casing. mys this is the LUSAS results file which is loaded automatically into the Treeview to allow results processing to take place.

## If the analysis fails...

If the analysis fails, information relating to the nature of the error encountered can be written to an output file in addition to the text output window. Any errors listed in the text output window should be corrected in LUSAS Modeller before saving the model and re-running the analysis.

## Rebuilding a Model

If it proves impossible for you to correct the errors reported a file is provided to enable you to re-create the model from scratch and run an analysis successfully.

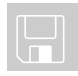

 $\Box$  casing modelling.vbs carries out the modelling of the example.

File New…

Start a new model file. If an existing model is open, Modeller will prompt for unsaved data to be saved before opening the new file.

Enter the file name as **casing** and click **OK**

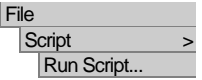

To recreate the model, select the file **casing\_modelling.vbs** located in the **\<LUSAS Installation Folder>\Examples\Modeller** directory.

Rerun the analysis to generate the results

## Viewing the Results

This section outlines some typical results processing operations for a natural frequency and Interactive Modal Dynamics (IMD) analysis. The following interactive results processing operations are performed:

- $\Box$  **Mode Shape Plots** Displaying mode shapes from the natural frequency analysis.
- Frequency Response Function (IMD) Graphing of Acceleration due to support motion vs. Frequency for a selected node (all frequencies) using a linear scale.
- $\Box$  Power Spectral Density Response (IMD) Displaying the PSD stress response for a node on the top plate due to a PSD acceleration input at the supports.

## Selecting a Results Loadcase

Analysis loadcase results are present in the  $\mathbb Q$  Treeview, and for eigenvalue analysis the loadcase results the first Eigenvalue is set active by default.

## Displaying the 1st Mode Shape

- Turn off all layers in the  $\Box$  Treeview.
- Set the vertical axis to be the **Y axis.**
- Ensure **Eigenvalue 1** is set active in the  $\bigoplus$  Treeview.
- If not already visible, turn enable the **Deformed mesh layer:** With no features selected click the right-hand mouse button in a blank part of the view window and select **Deformed mesh** to add the deformed mesh layer to the **T** Treeview.
- In the panel at the bottom of the  $\Box$  Treeview, press the **Deformations...** button  $\Box$ and change the specified magnitude to **20** and click the **OK** button to display the deformed mesh for **Eigenvalue 1**.

Tools Vertical axis

Use the Isometric or Dynamic Rotation button to rotate the model to a similar view to that shown.

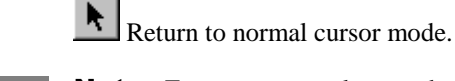

in more detail.

 $Z: N/A$ 

Note. For more complex mode shapes it may be beneficial to animate the mode shape so it can be seen

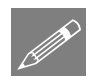

P

**Note.** In some cases the mode shape may appear inverted. This is because the Eigenmode represents the shape of the vibrating body and the displacements may be multiplied by -1.

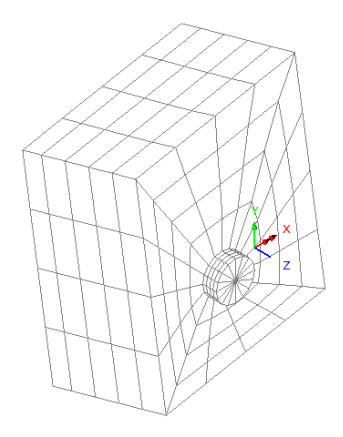

#### Stresses as Filled Contours

- Turn on the **Mesh** and turn off the **Deformed mesh** layers in the **T** Treeview
- Transform the view to visualise the model from the X direction by clicking on the  $\overline{X}$ : N/A in the status bar at the bottom of the Modeller window.
- Select an area enclosing the top plate of the housing as shown.

 $\frac{1}{\sqrt{2}}$  Create a new group consisting of the elements forming the top plate.

 Enter **Top Plate** as the group name and click **OK.**

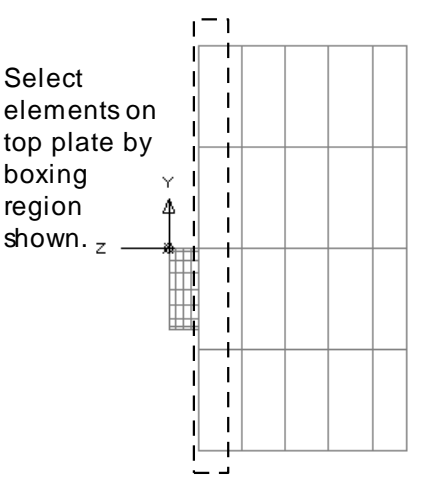

Rotate the model to view

along the Z axis by clicking in the status bar at the bottom of the Modeller window.

• Make the top plate the only visible part of the model by clicking with the right-hand mouse button on **Top Plate** in the Treeview and selecting **Set as Only Visible**

- Ensure the results for **Eigenvalue 1** are set active in the  $\Box$  Treeview.
- With no features selected right-click on a blank part of the screen and select **Contours**
- Select the **Stress (top)** entity and maximum absolute stress component **Sabs**
- Click the **OK** button to display contours of maximum absolute stress.
- To display the mesh on top of the contours select **Mesh** in the **T** Treeview and drag and drop it on top of the **Contours** layer name.

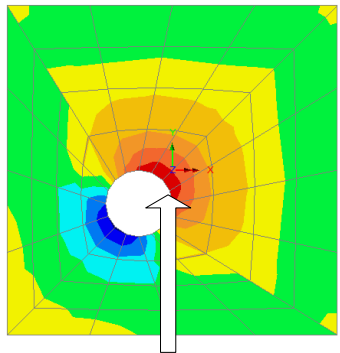

Highest stressed node.

The node where the maximum absolute stress occurs is noted at the bottom of the contour key.

**Make a note of this node number** as it will be used later in the example.

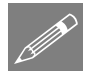

**Note.** The contours are relative stress contours which have no quantitative meaning.

#### Interactive Modal Dynamics

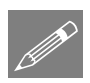

**Note.** A FRF (frequency response function) is a transfer function in the frequency domain. In general terms, the transfer function indicates how much of the input excitation is transferred to the selected output point.

Compute the modal acceleration response in the Z direction at the node in the centre of the bottom surface due to a harmonically varying acceleration applied to the structural supports.

- Turn off the display of the **Contours** layer from the Treeview.
- Redisplay the full model by selecting the **casing.mdl** in the Treeview with the right-hand mouse button and selecting **Set as Only Visible.** Select **Yes** to act on sub-group as well.

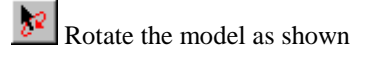

Return to normal cursor mode.

• Select the node in the centre of the back plate.

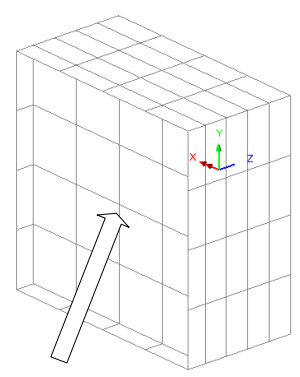

Select this node in the centre of the back plate

#### Utilities Graph Wizard…

- Select the **Modal Expansion** option and click the **Next** button.
- On the Modal Dynamics Graph dialog choose the **Frequency**  entity.
- Under the damping section choose **Specified values** from the drop down list.
- Select the **Set damping** button and on the Damping Values dialog set the viscous damping to **0** and the structural damping to **2.8**

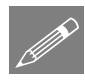

Note. If damping values are specified for the first mode only, the other modes will take the same values.

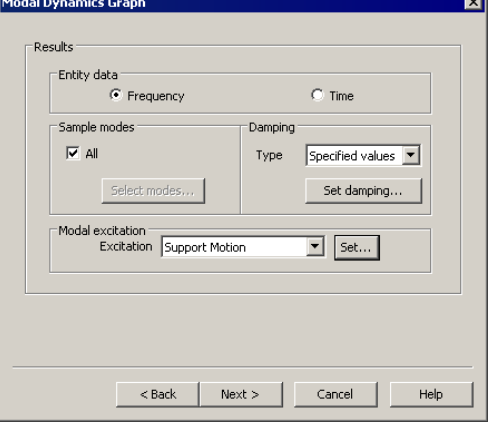

- Click the **OK** button to return to the Modal Dynamic Graph dialog.
- On the main dialog, and from the Excitation drop down list, select **Support Motion**
- Click on the Modal excitation **Set** button and on the Support Motion dialog specify **Acceleration** in the **Z** direction.
- Click the **OK** button to return to the Model Dynamics Graph dialog and click **Next**

- On the Modal Frequency Domain dialog select the **Displacement** entity in the **DZ** direction.
- Set the calculated entity as **Acceleration** of Type **Amplitude.** The selected node number at the centre of the back plate will be displayed in the drop down node list.
- Set the sampling frequencies start, end and step entries to **50**, **3000** and **5** respectively.

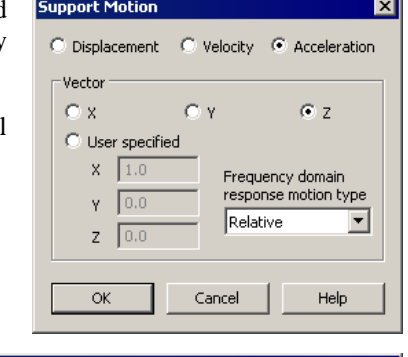

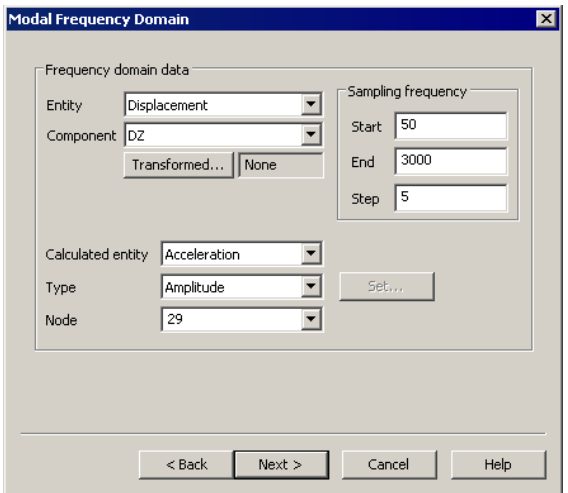

- Click **Next**
- On the Display Graph dialog deselect the **Show symbols** option.
- In the Y Scale section select the **Use logarithmic scale** option.
- Click on the **Finish** button and a graph of log acceleration against frequency will be plotted.
- To specify axis labels and title right click on the graph and select **Edit graph properties**
- On the **General** tab set the graph title to **FRF in Z Direction at Centre of Back Plate (2.8% Structural Damping)**
- Click on the **X Axis Style** tab and set the axis name to **Frequency (Hz)**
- Click on the **Y Axis Style** tab and axis name to **Log Acceleration (m/s^2)**

Click **OK** to update the graph display.

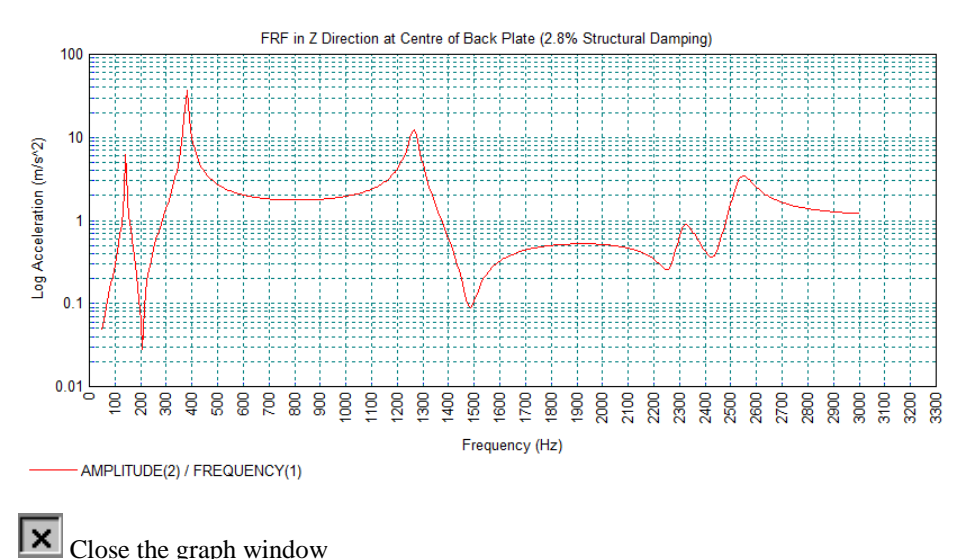

## Power Spectral Density definition

A Power Spectral Density (PSD) force input defines the frequency content of a random loading, such as turbulent pressure acting on an aircraft component. A PSD analysis is, therefore, useful when broadband random dynamic forces excite structural vibrations.

## Graph of PSD Stress Response

- Click the left-hand mouse button in a blank part of the view window to clear the current selection.
- Click the right-hand mouse button in a blank part of the view window and select the **Advanced Selection** option.
- With the **Type and name** option selected, choose **Node** from the drop down list and **enter the node number** at which the maximum principal stress occurs (as noted down at an earlier stage in this example).
- Click **OK** to add the node to the selection.
- To compute a PSD stress response select the **Modal expansion** option and click **Next**
	- On the Modal Dynamics Graph dialog choose the **Frequency** entity.

Utilities Graph Wizard…

- Under the damping section choose **Specified values** from the drop down list. Select the **Set damping** button and set the viscous damping to **0** and the structural damping to **2.8** and click **OK**
- From the Excitation drop down list select **Support Motion**
- Click on the **Set** button and under support motion specify **Acceleration** in the **Z** direction and click the **OK** button to return to the Model Dynamics Graph dialog.
- Click **Next** to move to the next dialog.
- On the Moda Frequency Domain **dialog** select entity **Stress** (top) and component **S1**
- Select **PSD Respons** from the Type dro down list and click th **Set** button.

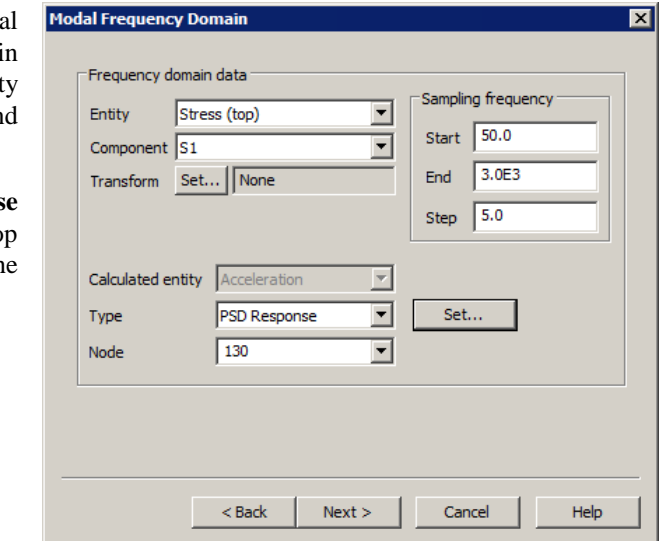

**Linear Frequency** **Linear Amplitude**

- On the RMS response for Power Spectral density dialog ensure the **Linear/Linear** scale option is selected and define a frequency PSD dataset using the frequency and amplitude values shown in the table on the right (Use the **Tab** key to create a new line in the table).
- Label the dataset **Frequency PSD** and click **OK**
- The selected node number will be displayed in the drop down node list.
- Click the **Next** button.
- On the **Display Graph** dialog ensure that the **Show grid** option is deselected. Ensure the **Show symbols** option is delselected, and select the **Use Logarithmic scale** option for the Y Scale.

For this graph, the graph titles and axis names will be edited after the graph has been created. So:

Click the **Finish** button to plot a graph of log PSD against frequency.

The RMS value of the input PSD and response PSD are written to the message window when the graph is plotted.

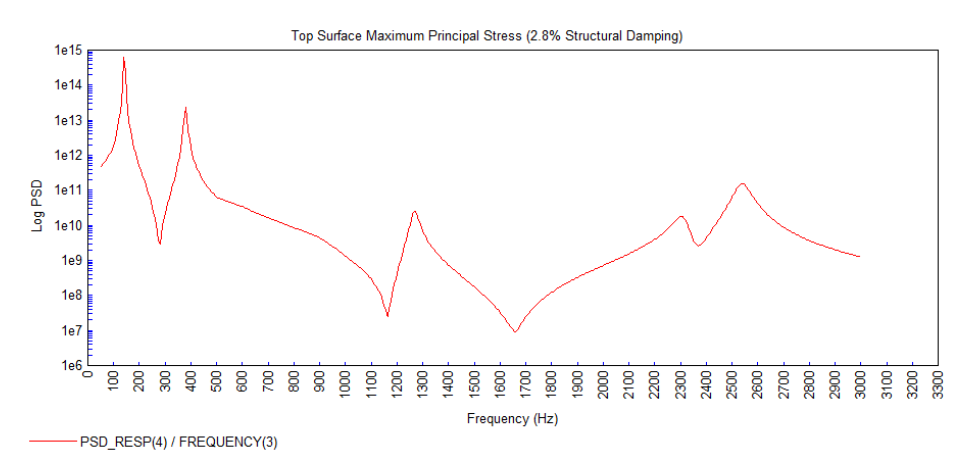

To specify axis labels and title right-click on the graph and select **Edit graph properties**

- On the **General** tab set the graph title to **Top Surface Maximum Principal Stress (2.8% Structural Damping)**
- Click on the **X Axis Style** tab and set the axis name to **Frequency (Hz)**
- Click on the **Y Axis Style** tab and axis name to **Log PSD**
- Click **OK** to update the graph.
- Close the graph. It will be subsequently be used to plot the PSD input values.

#### PSD Input

The PSD input data used in the acceleration of the supports can be plotted on the same graph. Graph data can be copied and pasted within the  $\blacktriangledown$  Treeview and modified as necessary. In doing so, all previous dialog settings made will be retained.

- In the  $\blacktriangleright$  Treeview right-click on the last graph entry that was created and select **Copy,** and then repeat and select **Paste.**
- Rename the graph entry to be **Graph3**.
- In the **Treeview right-click on Graph3** and select **Edit.**
- On the Modal Dynamics dialog select the **Next** button.
- On the  $M_0$ Frequency Don dialog select **F Input** from the T drop down list and click the **Next** button.
- On the Display Gr dialog, and from **Include** exis graphs list, ensure **Graph 2** is selected.
- Ensure that the **S** symbols option is selected.
- Click Finish to cr the graph.

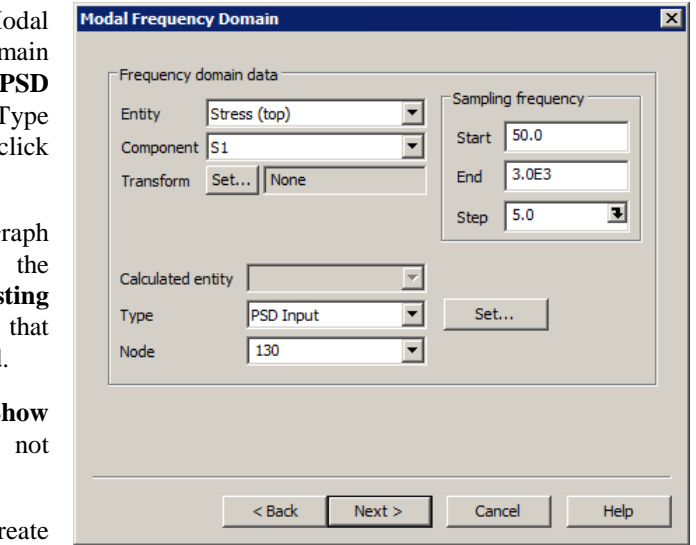

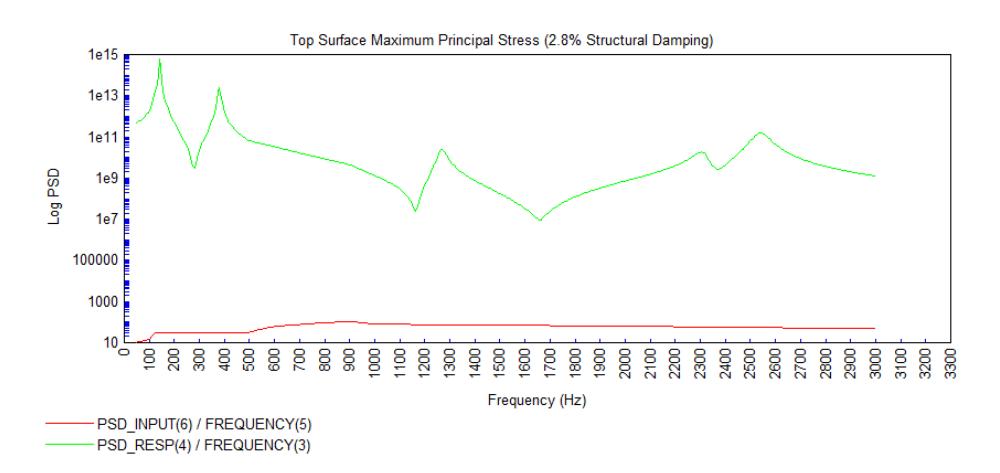

This completes the example.